# Calsaws

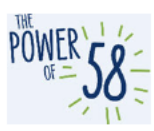

## **CalSAWS LMS Guide for Los Angeles County Imaging Training**

Updated 09.13.2021

## **Table of Contents**

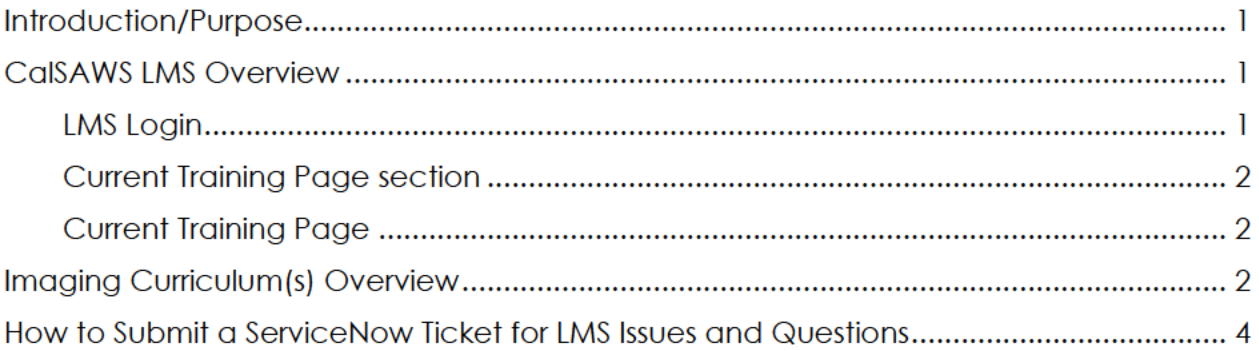

### **Introduction/Purpose**

The CalSAWS Learning Management System (LMS) is the web-based application that LA County currently uses for self-paced training. The LMS will contain all the Imaging training materials, which include Web-Based Trainings (WBTs) and Quick Guides. This guide details how to login to the LMS, to view your assigned Training curriculum within the LMS, and to submit a ServiceNow ticket for LMS issues and training questions.

## **CalSAWS LMS Overview**

#### **LMS Login**

All Los Angeles County staff will use their existing single sign-on CalSAWS credentials at the following URLs when accessing the CalSAWS LMS:

- DPSS:
- DCFS:

If you encounter the following error, please clear "errorpage.aspx" from your browser's URL and refresh the page. You may also try clearing your browser's cache and manually typing the appropriate LMS URL above in your browser. If the issue persists, submit a ServiceNow ticket through your Help Desk.

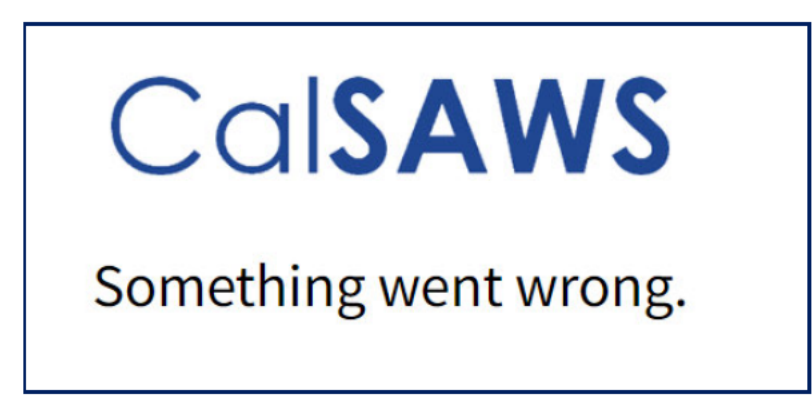

## Cal**SAWS**

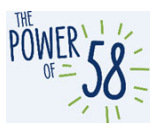

#### **Current Training Page section**

1. To view your last 5 assigned curriculums and training materials from the LMS homepage, scroll down to the **Current Training** page section.

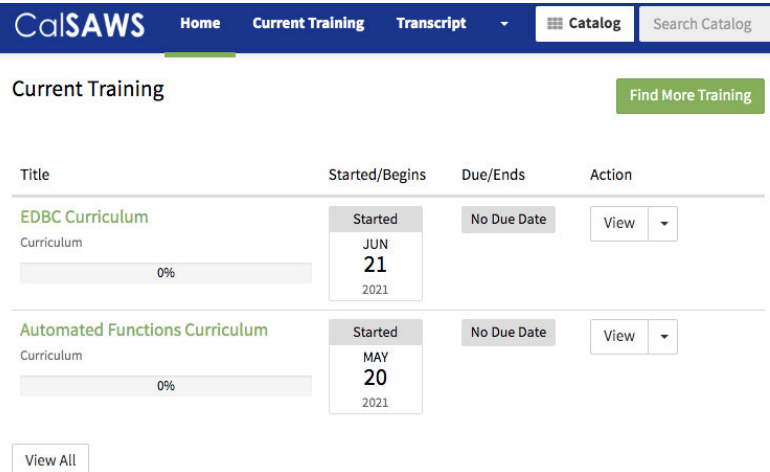

#### **Current Training Page**

1. To view all your assigned curriculums and training materials, click the **Current Training**  hyperlink on the navigation bar.

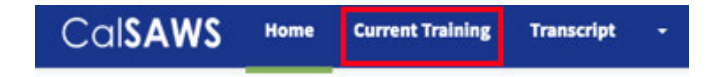

You can sort and filter all training materials.

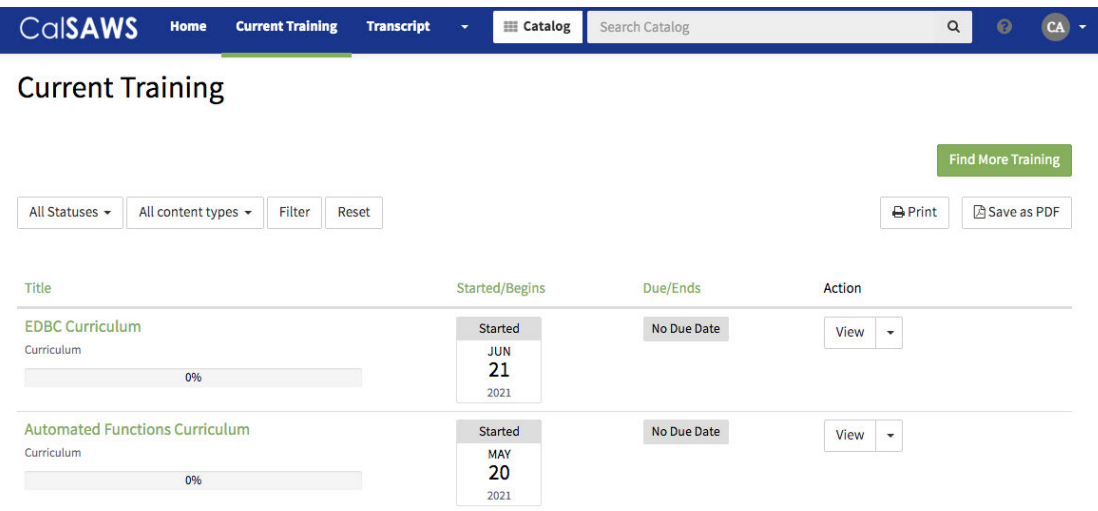

### **Imaging Curriculum(s) Overview**

The following describes the two Imaging curriculums that are available in the CalSAWS LMS:

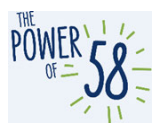

# Cal**SAWS**

- 1. **Imaging Curriculum** contains the full list of Imaging Training materials, including nine (9) WBTs and three (3) Imaging Quick Guides
- 2. **Imaging Light Curriculum** contains the Imaging Overview, Navigation and Document Retrieval WBTs and the three (3) Imaging Quick Guides

All LA County staff will be assigned to either curriculum, based on guidance received from the Region 6 Regional Managers (RMs) and local Imaging Leads. If you have any questions or concerns regarding your assigned curriculum, please reach out to the RMs, local Imaging Leads, or your County Training Coordinator.

The following page displays when you click on the Imaging curriculum from the Current Training page or the Current Training Page section on the LMS homepage.

**Please note** that you may not have an Imaging curriculum assigned to you, based on the decision made by your Department. If you don't have a curriculum listed on your Current Training page and think you should be completing the Imaging training, please reach out to your County Training Coordinator to validate.

Click the green **Start** button on the curriculum header to track your progress. Please note this button does not appear for users who self-enroll in any curriculum(s).

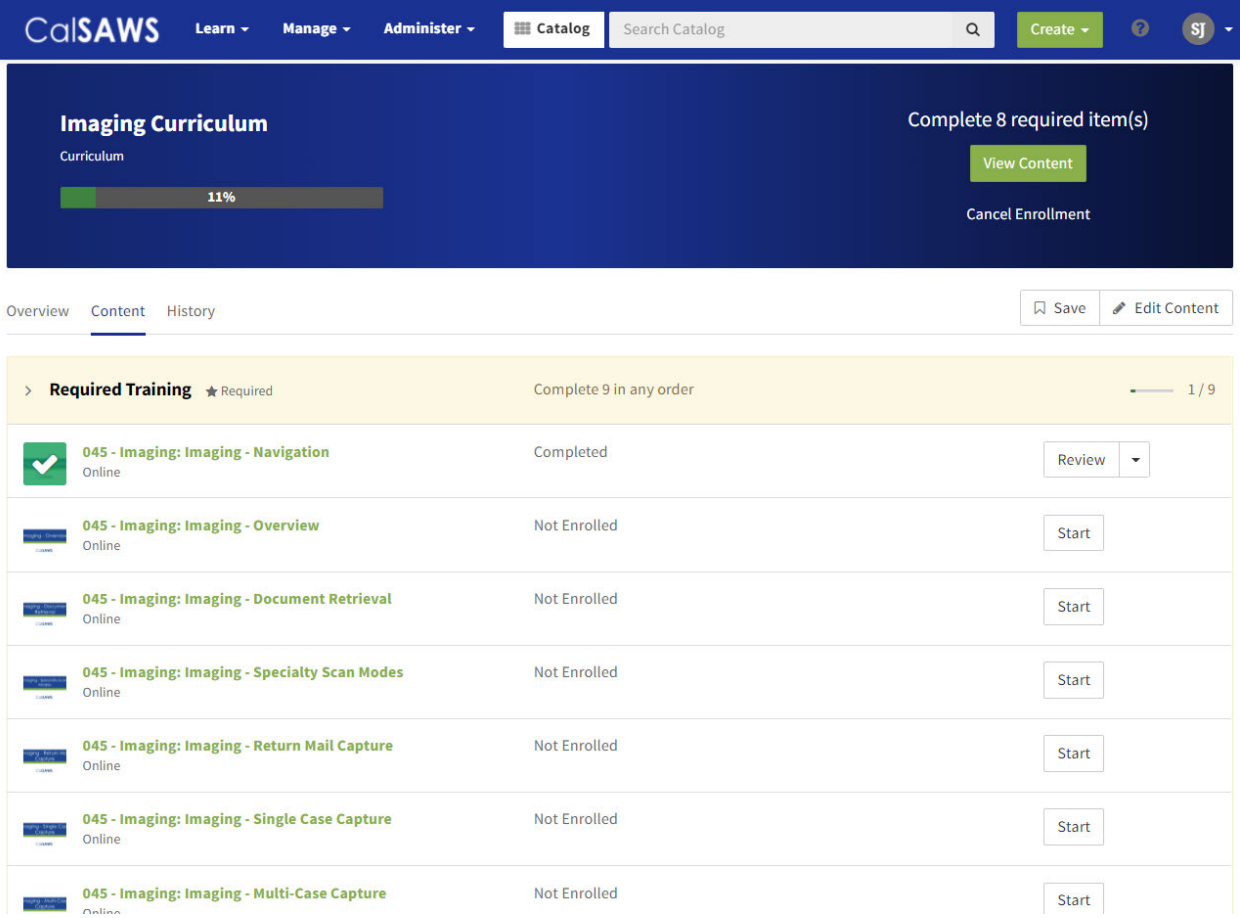

# Cal**SAWS**

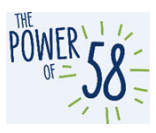

The Imaging curriculums contain Required Training, which is made up of the Imaging WBTs. Optional Resources currently include the CalSAWS Quick Guides. Clicking the **Start** button launches the material.

For those enrolled in the Imaging Curriculum, we recommend completing the Imaging WBTs in the following order:

- 1. Imaging Navigation
- 2. Imaging Overview
- 3. Imaging Single Case Capture
- 4. Imaging Multi-Case Capture
- 5. Imaging Virtual Printer Capture and Import
- 6. Imaging Return Mail Capture
- 7. Imaging Document Retrieval
- 8. Imaging County-Maintained Workflow Queues
- 9. Imaging Specialty Scan Modes

For those enrolled in the Imaging Light Curriculum, we recommend completing the Imaging WBTs in the following order:

- 1. Imaging Navigation
- 2. Imaging Overview
- 3. Imaging Document Retrieval

Additionally, we recommend reviewing the optional resources contained in both Imaging curriculums for more context and understanding. After October 25, 2021, the Optional Resources will also include a recording of the LA County Imaging Train-the-SME (ITTSME) session.

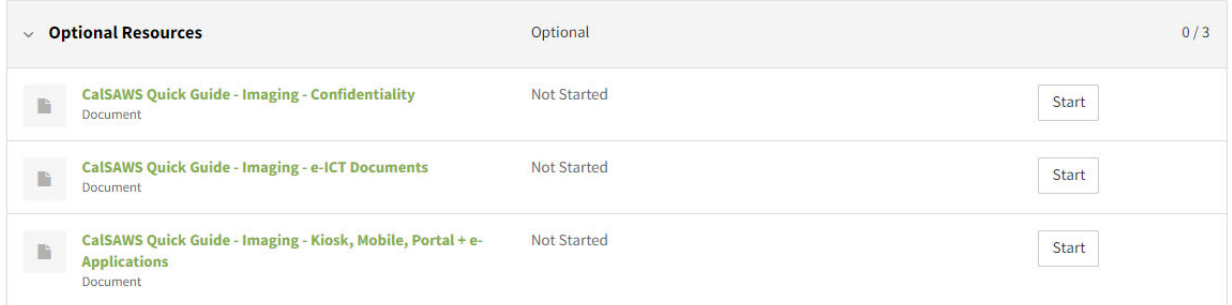

### **How to Submit a ServiceNow Ticket for LMS Issues and Questions**

If you are having issues with the LMS or have any questions about the Imaging Training Materials, please submit a ticket according to your current Help Desk process. Some users may have the security rights to submit tickets directly by following the instructions below (**note**: this is rare – most users should follow your current Help Desk process):

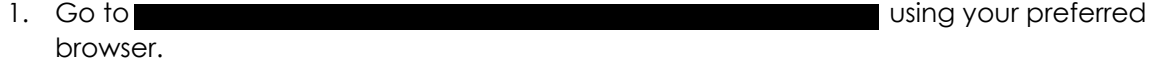

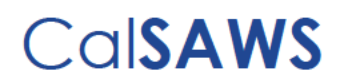

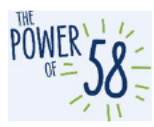

2. Click the Report an Issue link

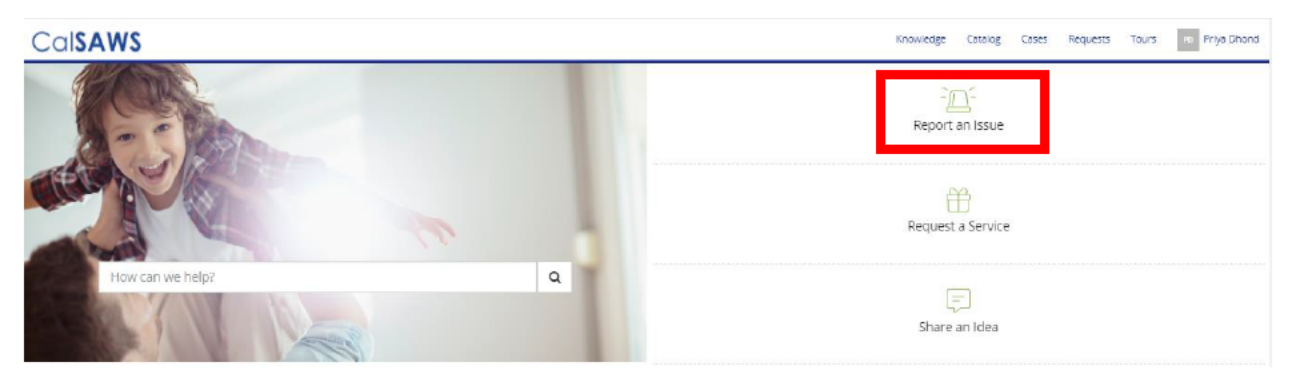

- 3. Under the End User Information section, enter your email address in the Email field and click the email icon.
	- a. Note: After entering your email address, the First Name, Last Name, Phone and County field will auto-populate with your information.

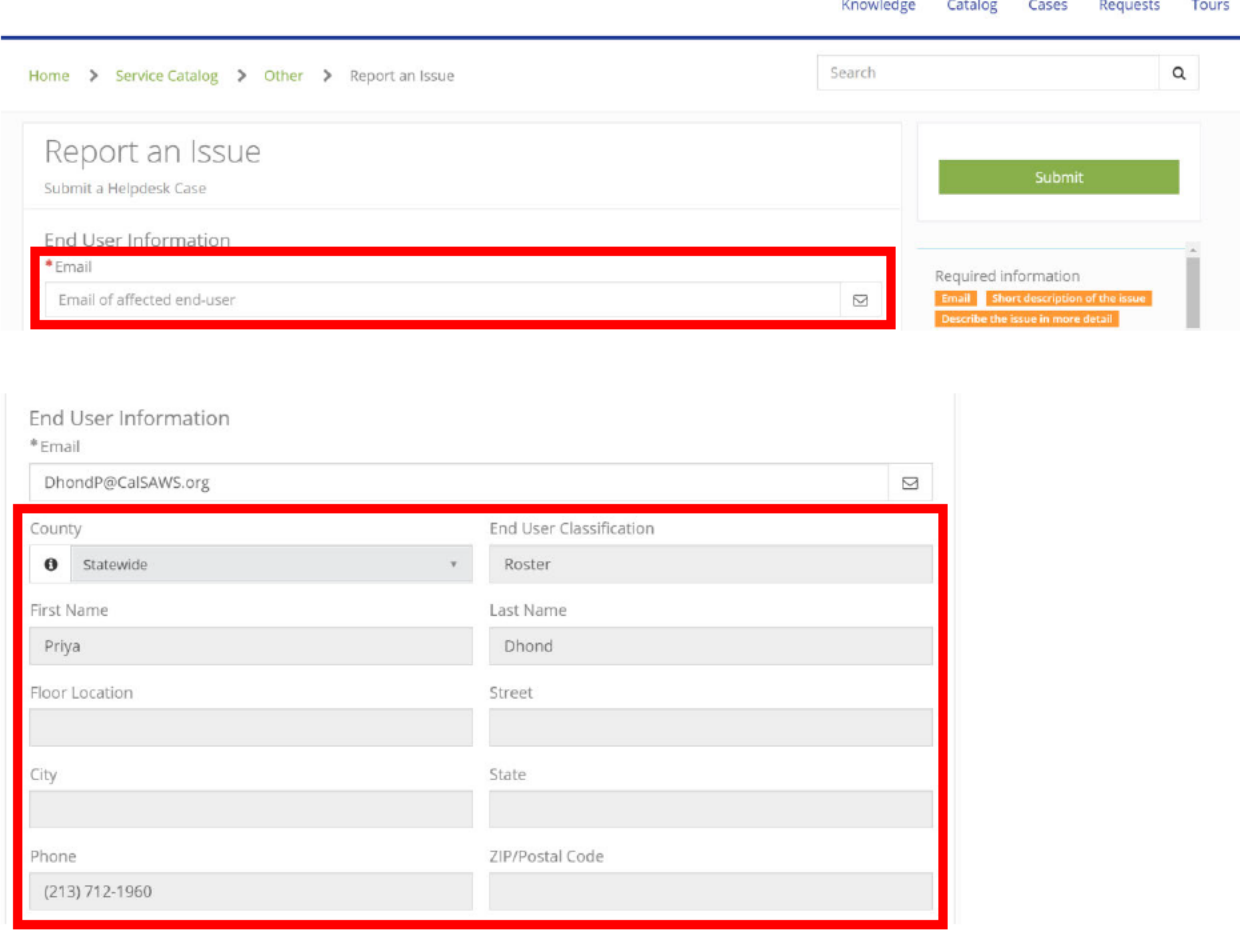

4. If you would like to add someone to the Watchlist for this issue, you may do so by adding their email address to the Watchlist field. Adding a person to the Watchlist allows them to receive the same emails/updates as the original submitter of the ticket.

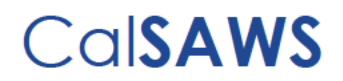

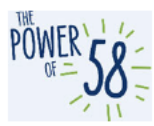

a. To add more than one person to the **Watchlist**, enter their email addresses, separating each value by a comma (.).

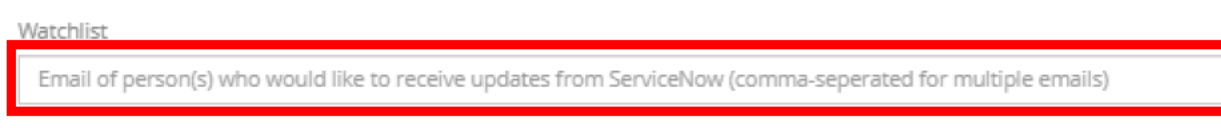

- 5. Under the Issue Details section, enter a Short description of the issue as well as more information in the Describe the issue in more detail field, if needed.
	- a. If you have multiple issues or questions about the LMS, you may include a brief overview in the Short Description of the Issue field, and then include a detailed description of your issues/questions in the second field.

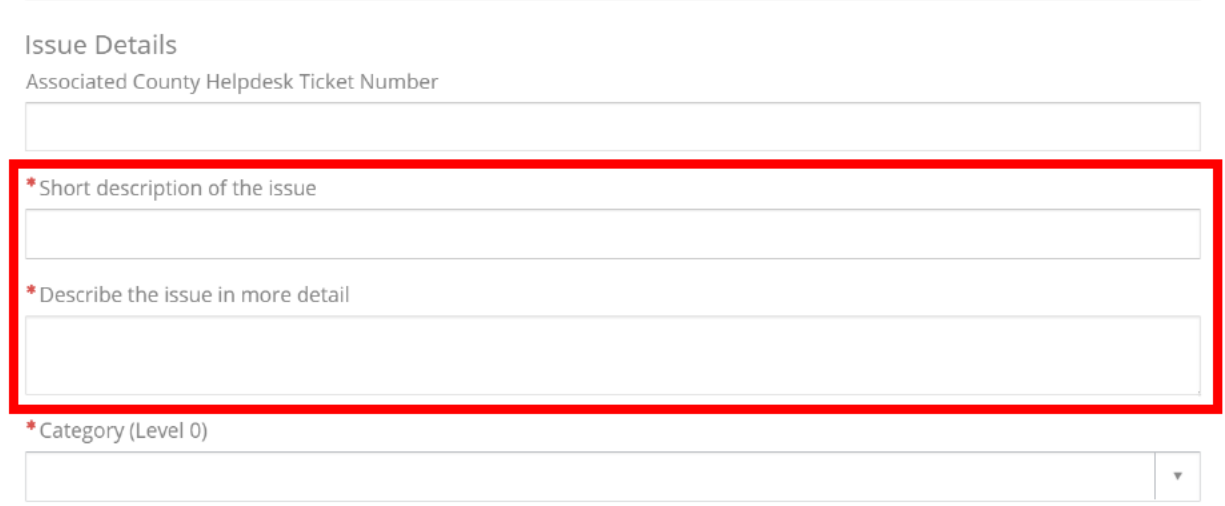

6. Select CalSAWS Application/Related Systems from the Category (Level 0) drop list.

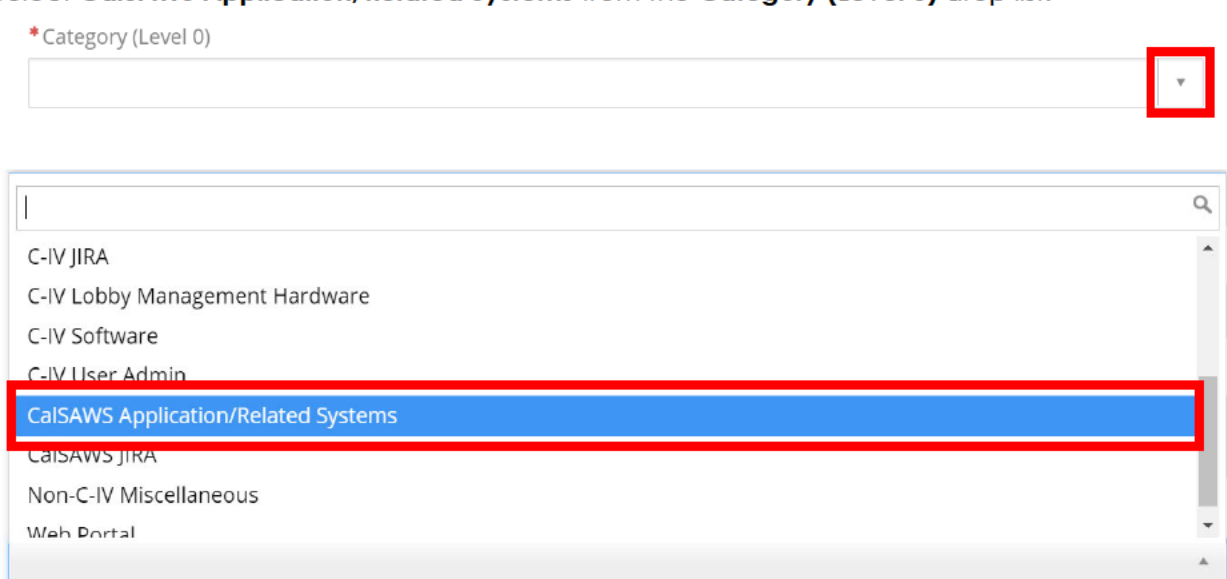

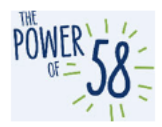

## CalsAWS

7. Select CalSAWS Application/Related Systems - Learning Management System (LMS) from the Category (Level 1) drop list.

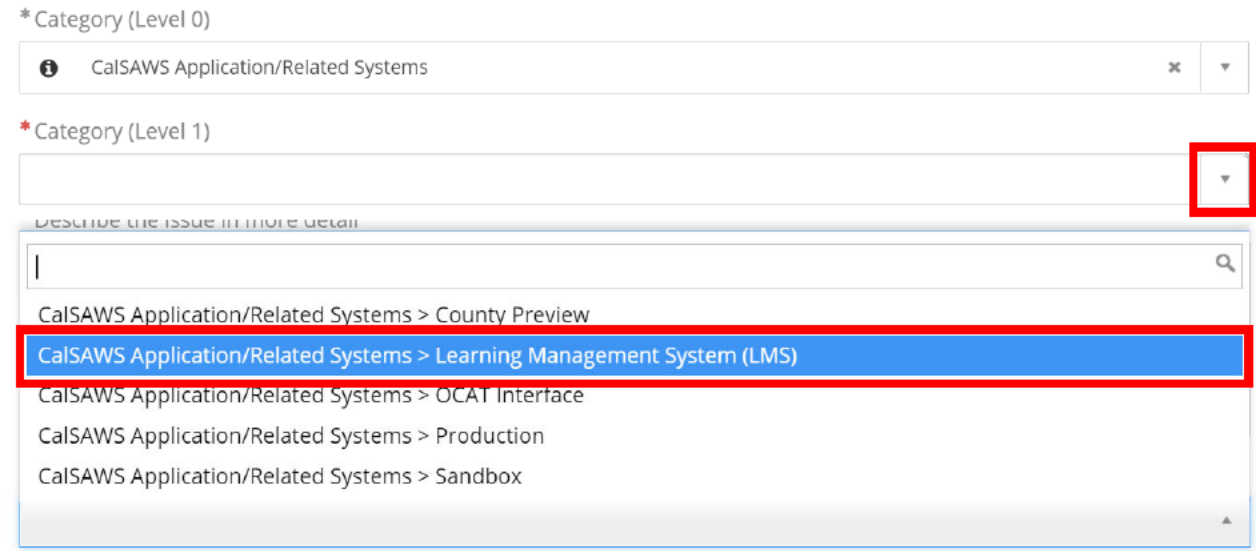

8. Click the Submit button on the right side of the page to submit the ticket.

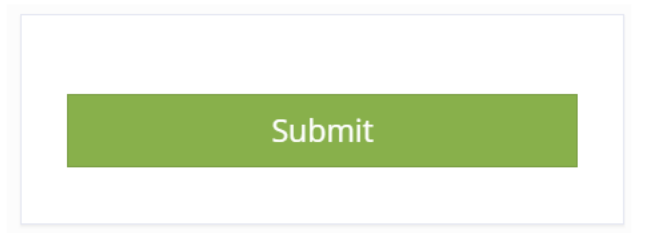

- 9. Once you submit the ticket, you will receive an automated email notification to confirm the receipt of your ServiceNow ticket and a hyperlink for easy access to the ticket.
	- a. The ticket will be assigned to the CalSAWS Imaging Training Team and depending on the complexity of your ticket, you should expect a response within 2-3 business days.

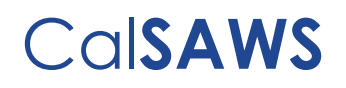

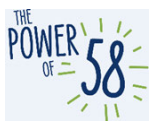

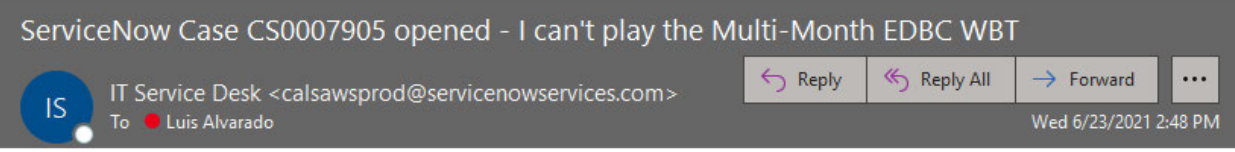

Your ServiceNow helpdesk case I can't play the Multi-Month EDBC WBT has been created.

To view details, ServiceNow users can follow this link: CS0007905

## CalsAWS

**Unsubscribe | Notification Preferences**